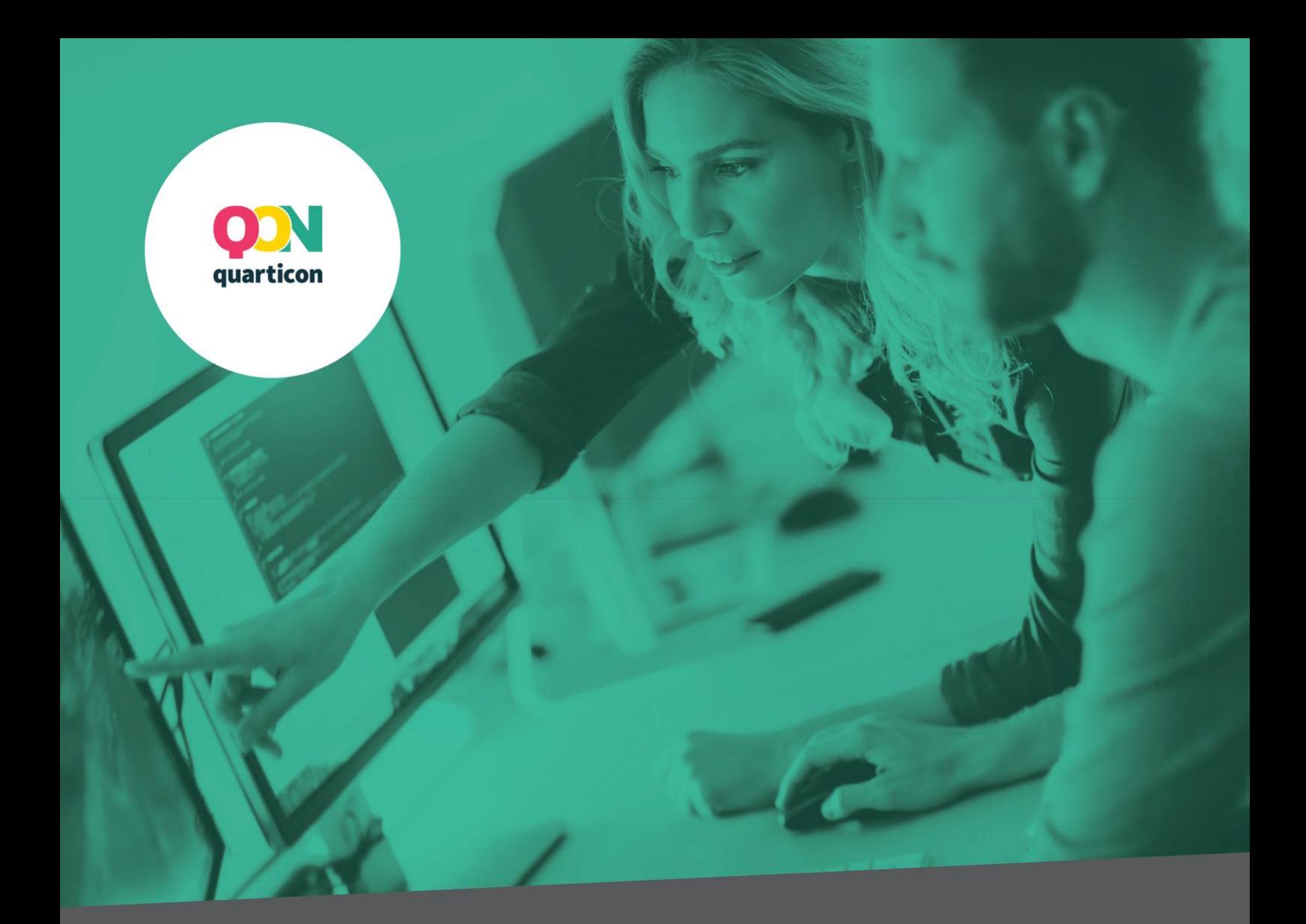

# Wdrożenie systemu rekomendacji

Dokumentacja techniczna

## QUARTICON

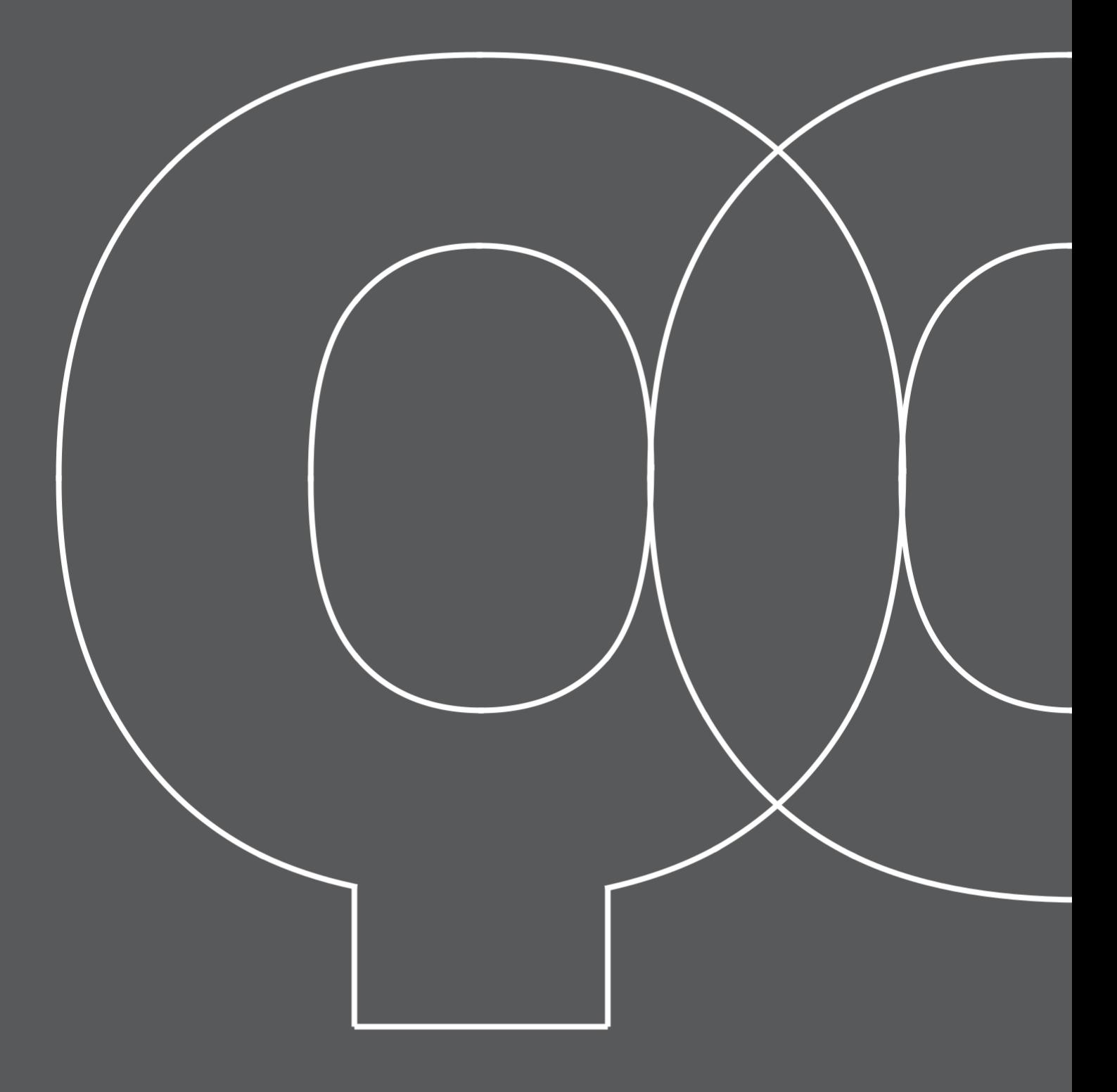

Załóż konto w Panelu Klienta: [https://cp.quarticon.com/register/stepone.](https://cp.quarticon.com/register/stepone)

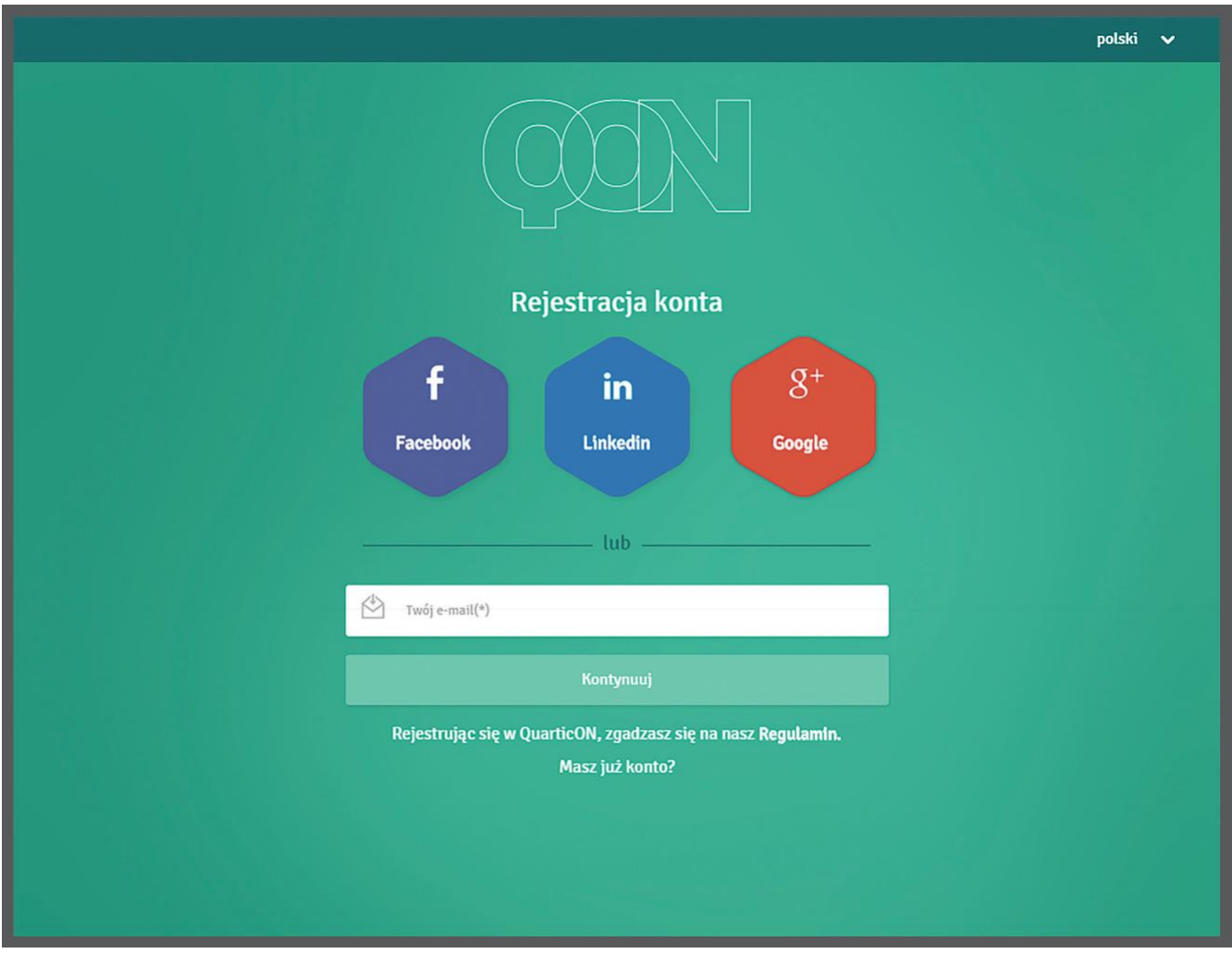

## **2**

Po zalogowaniu możesz skorzystać z samouczka, który w kilku prostych krokach przeprowadzi Cię przez podstawowe funkcje Panelu.

Po przejściu przez samouczek (lub pominięciu tego kroku) należy wypełnić dane dotyczące Twojego konta.

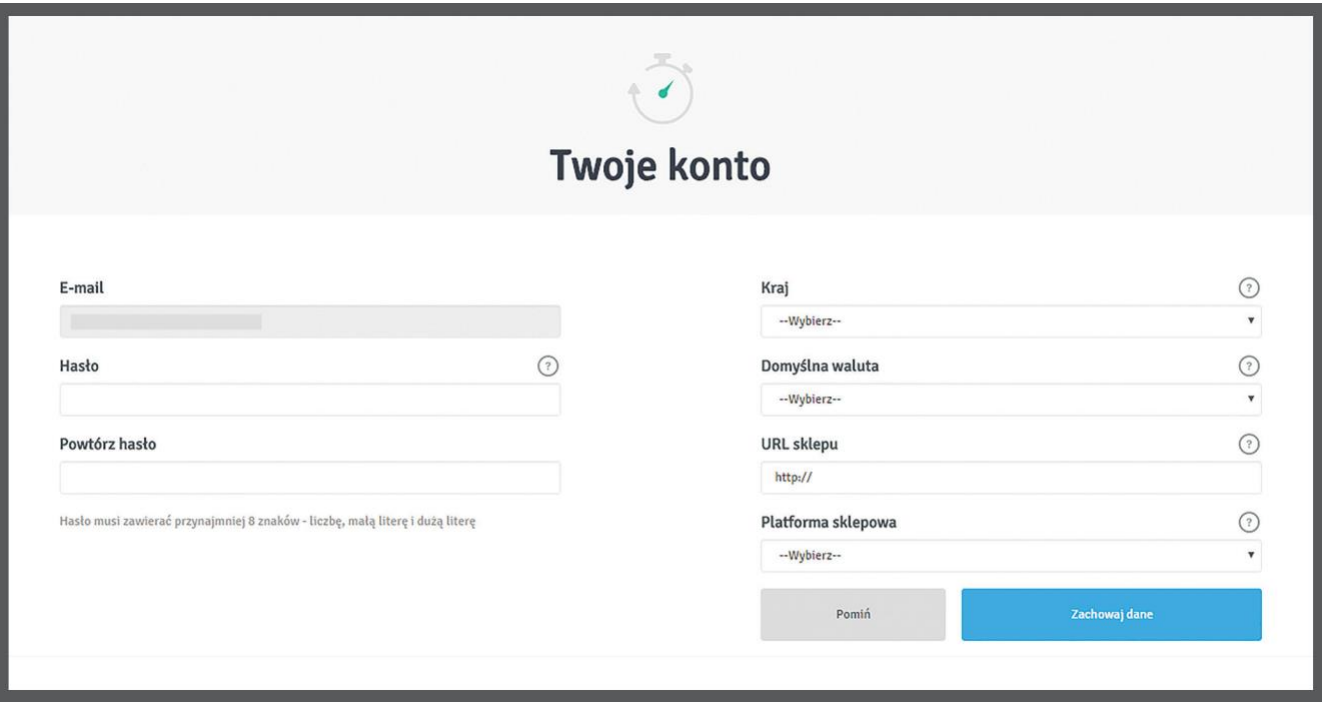

#### **4**

Pojawi się okno kreacji widgetów. Jeżeli nie masz sprecyzowanej wizji, jak widgety powinny wyglądać na witrynie, zalecamy pozostawienie tego kroku na później i przejście do *Ustawień* w panelu po lewej stronie (**A**).

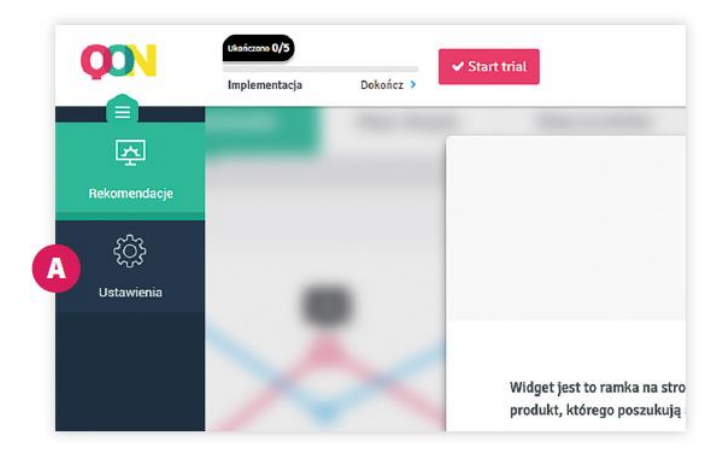

A) Spójność ID produktów w całym sklepie jest podstawą jakości rekomendacji. ID produktu jest używane na kilku typach strony w zależności od potrzeb. Niezależnie od miejsca użycia ID produktu powinno ono być jednoznaczne i unikalne, przypisane tylko do jednego produktu. Dany produkt powinien występować w całym systemie pod tym samym ID.

ID produktu ma być przekazane na:

- stronie produktu do skryptu zbierającego informacje o odsłonach,
- stronie podziękowania za zakup do skryptu zbierającego informacje o transakcjach.

#### **Obsługa wariantów produktowych**

Do wariantów możemy podejść w dwojaki sposób:

● Jeśli na stronie produktu są np. rozmiary, kolory, warianty – musimy sprawdzić, czy przy wyborze nie zmienia się ID produktu oraz link produktu. Jeśli tak jest to traktujemy takie produkty jako oddzielne. Nie powinny występować w katalogu produktowym pod jednym ID.

● Jeśli zmiana nie powoduje zmiany linku i ID produktu – możemy wszystkie te wersje traktować jako jeden produkt i oznaczać je takim samym identyfikatorem.

B) Kolejnym krokiem jest ustawienie katalogu produktów, na którym bazował będzie system. Pamiętaj, aby ID produktu przekazane w katalogu było spójne z ID, które znajduje się w miejscach wskazanych we wcześniejszym podpunkcie A. W tym celu w zakładce *Ustawienia*, znajdującej się po lewej stronie Panelu (**A**), wybierz opcję *Katalog produktów* (**B**).

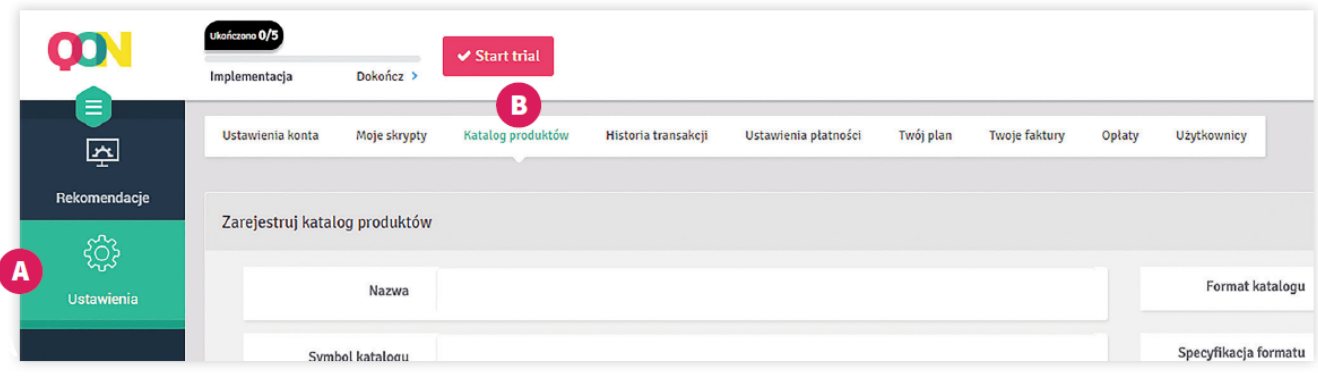

 $\overline{\phantom{a}}$ 

Uzupełnij nazwę (**A**) i wklej link do katalogu (**B**), a następnie wybierz jego format (**C**):

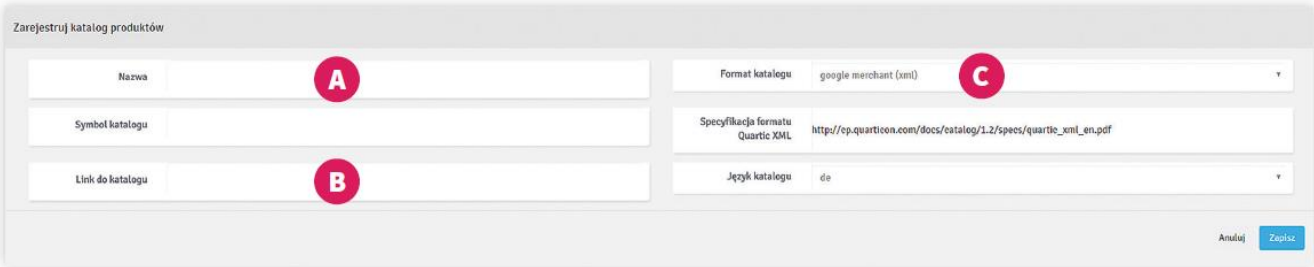

Jeśli dysponujesz katalogiem Google Merchant lub Ceneo, możesz od razu podać link do jednego z nich. Jeśli nie posiadasz tych katalogów, przygotuj własny według naszej specyfikacji: [https://cp.quarticon.com/docs/catalog/1.2/specs/quartic\\_xml\\_pl.pdf.](https://cp.quarticon.com/docs/catalog/1.2/specs/quartic_xml_pl.pdf)

Po podaniu linku do katalogu i kliknięciu na *Zapisz* możesz śledzić status operacji. Plik zostanie przez nas sprawdzony, a ze statusu dowiesz się, czy katalog został zaakceptowany, czy też wystąpiły problemy z jego walidacją (**A**).

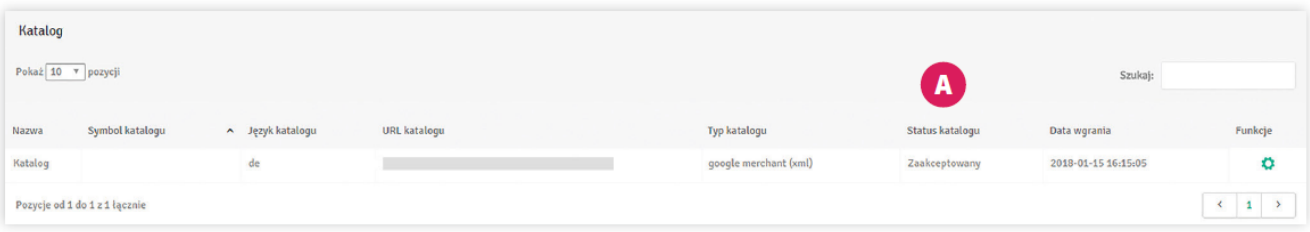

Jeśli plik został zaakceptowany, status zmieni się następnie na "W trakcie przetwarzania" i ostatecznie na "Wgrany". Jeśli w trakcie wystąpią problemy, pojawi się status "Błąd". Wówczas należy sprawdzić plik lub skontaktować się z naszym zespołem, który pomoże zidentyfikować źródło problemu.

#### **8**

Następnie przejdź do zakładki *Moje skrypty* (**A**). Znajdziesz tam główny kod silnika, który należy umieścić na każdej podstronie sklepu, możliwie jak najwyżej w sekcji <head>.

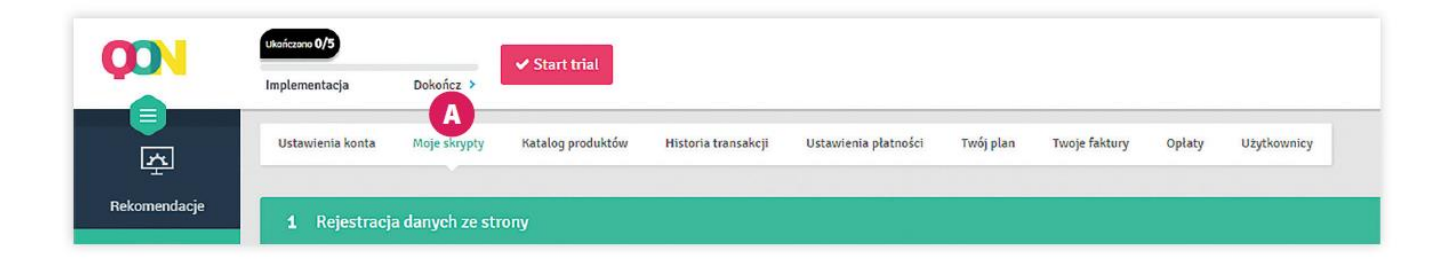

Teraz przejdź do punktu 1. *Rejestracja danych ze strony* (**A**), skopiuj skrypt dostępny w sekcji *Dane produktów* (**B**) i umieść go na karcie produktu w taki sposób, aby został wywołany na każdej stronie produktowej.

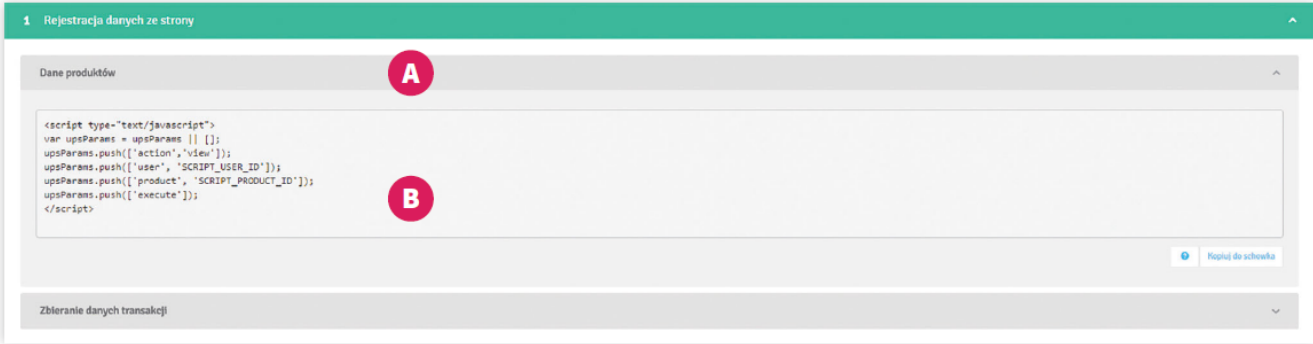

Następnie uzupełnij skrypt o zmienne:

SCRIPT USER ID – podanie zmiennej jest opcjonalne. Jest to identyfikator nadawany przez platformę sklepową po zalogowaniu użytkownika jako klient. Jeśli user id (unikalny identyfikator klienta) jest dostępny, wstaw go w tym miejscu. Jeśli nie, pozostaw pusty string.

Jeśli zalogowanie jako klient nie jest możliwe, można usunąć całą linię z kodu.

SCRIPT PRODUCT ID – podanie zmiennej jest obowiązkowe. W tym miejscu należy przekazać ID produktu. Najważniejsze, aby podane ID było zgodne z ID w katalogu.

Na tym etapie możesz zweryfikować, czy skrypt działa poprawnie. W tym celu przejdź na kartę produktu, otwórz źródło strony i sprawdź, czy widnieje na niej dodany kod.

V<script type="text/javascript"> var upsParams = upsParams  $||$  []; upsParams.push(['action','view']);<br>upsParams.push(['user', '']);<br>upsParams.push(['product', '1']); upsParams.push(['execute']); </script>

Możesz także dodatkowo przejść do sekcji *Network* (**C**) w narzędziu Dev Tools i sprawdzić, czy widnieje w niej request t.php (D)<sup>\*</sup>.

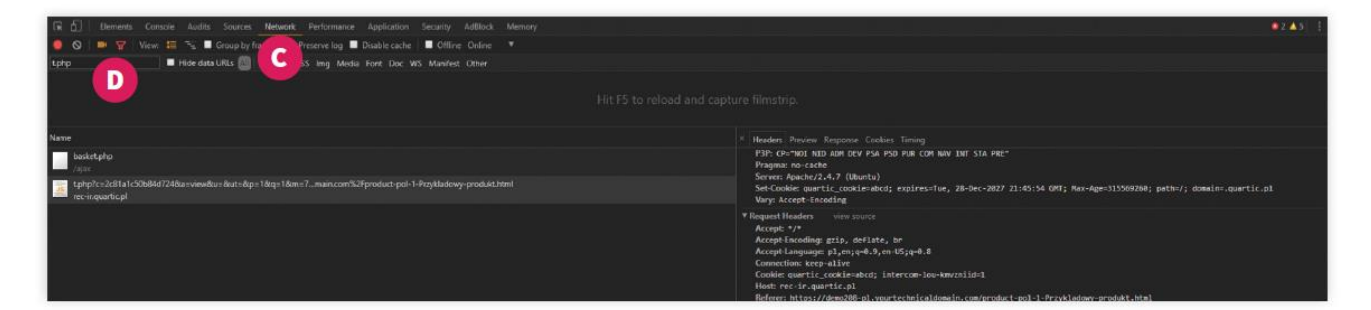

\* Opis dotyczy przeglądarki Google Chrome.

## **10**

Przejdź do sekcji *Zbieranie danych transakcji* (**A**). Widoczny tam skrypt (**B**) należy umieścić na stronie podziękowania za zamówienie (tzw. "Thank you page" widoczna po dokonaniu zakupu).

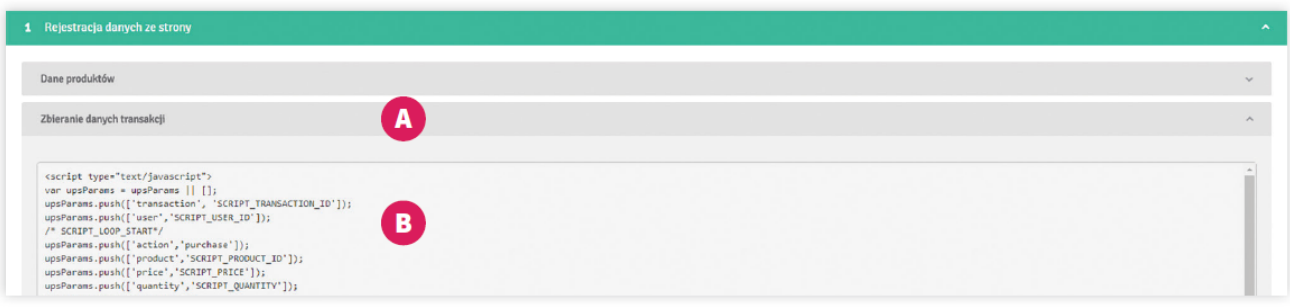

7

Następnie uzupełnij skrypt o wymagane zmienne:

SCRIPT\_TRANSACTION\_ID – podanie zmiennej jest obowiązkowe. W tym miejscu prosimy o przekazanie unikalnego identyfikatora transakcji.

SCRIPT USER ID – podanie zmiennej jest opcjonalne. Jeśli po zalogowaniu w sklepie jako klient dostępne jest user id, wstaw je w tym miejscu. Jeśli nie, pozostaw pusty string.

/\* SCRIPT LOOP START\*/ – w tym miejscu należy stworzyć pętlę, która przeskoczy przez wszystkie zakupione produkty i wyciągnie z nich dane opisane poniżej:

SCRIPT\_PRODUCT\_ID – podanie zmiennej jest obowiązkowe. W tym miejscu należy przekazać ID zakupionego produktu. Najważniejsze, aby ID było zgodne z ID podanym w katalogu.

SCRIPT PRICE – podanie zmiennej jest obowiązkowe. Jest to cena jednostkowa zakupionego produktu.

SCRIPT QUANTITY – podanie zmiennej jest obowiązkowe. To ilość / liczba sztuk zakupionego produktu.

 $/*$  SCRIPT LOOP END  $*/$  – zamknięcie pętli.

Aby zweryfikować poprawne działanie skryptu, należy sprawdzić, czy uzupełniony kod pojawił się w źródle strony.

Jeśli wszystkie wymagane zmienne zostały poprawnie zdefiniowane i skrypt się wywołał, w sekcji *Network* (**C**) powinien pojawić się request t.php (**D**)\*.

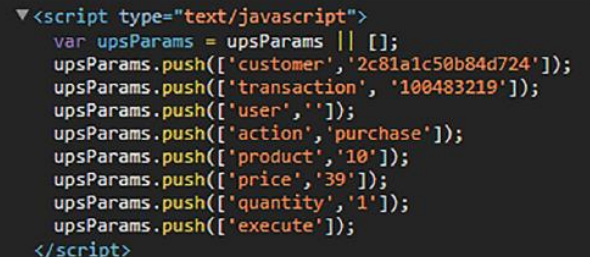

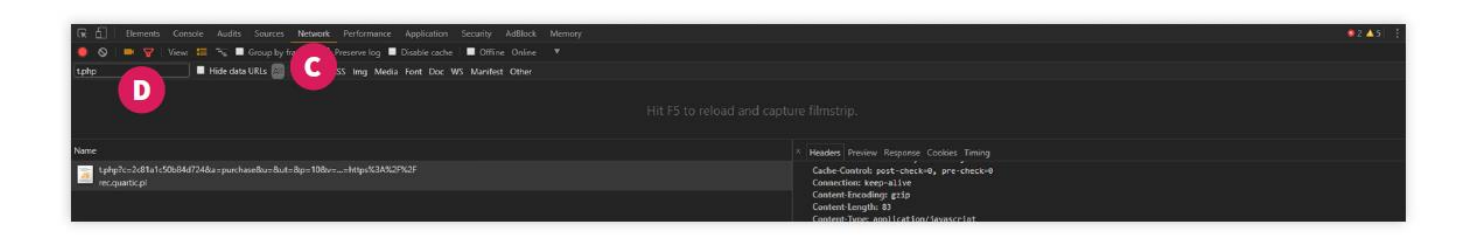

\* Opis dotyczy przeglądarki Google Chrome.

#### **11**

Następny krok to umieszczanie ramek na stronie. W tym celu wróć do zakładki *Rekomendacje* (**A**). Jeśli masz już konkretną wizję rozmieszczenia ramek, możesz stworzyć widgety od podstaw. Jeśli nie, sugerujemy stworzenie widgetów w oparciu o nasze najlepsze praktyki (**B**).

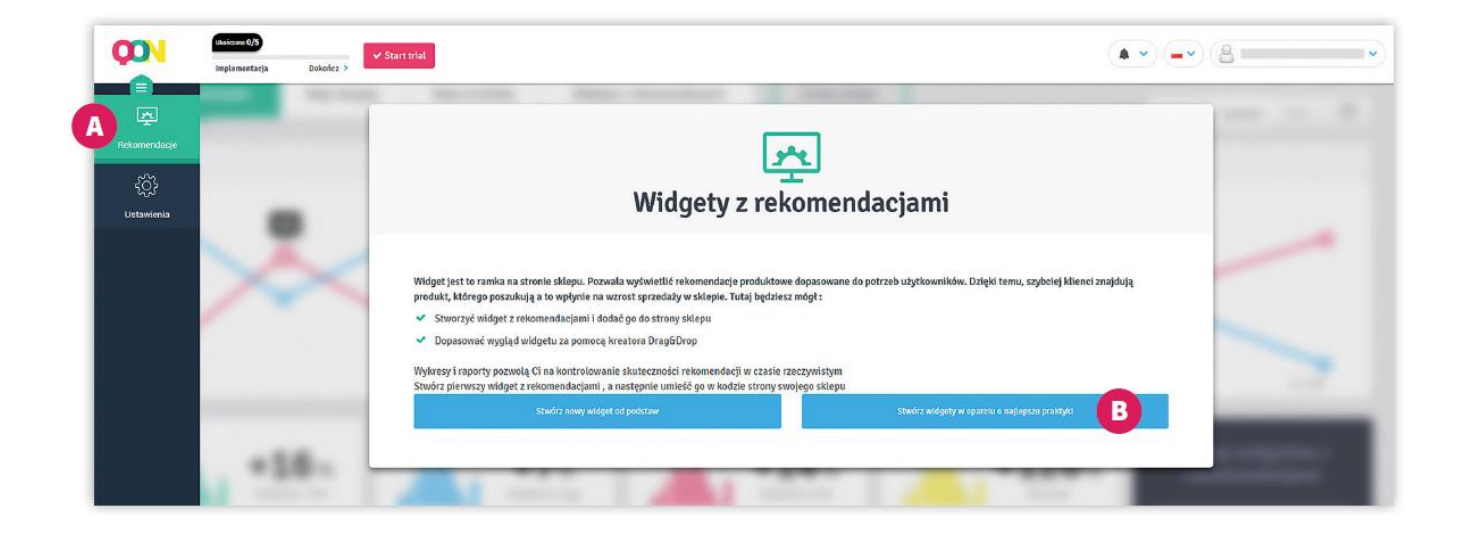

Wystarczy zaznaczyć ramki, które chcesz umieścić na stronie i kliknąć na *Utwórz*, aby automatycznie wygenerować widgety.

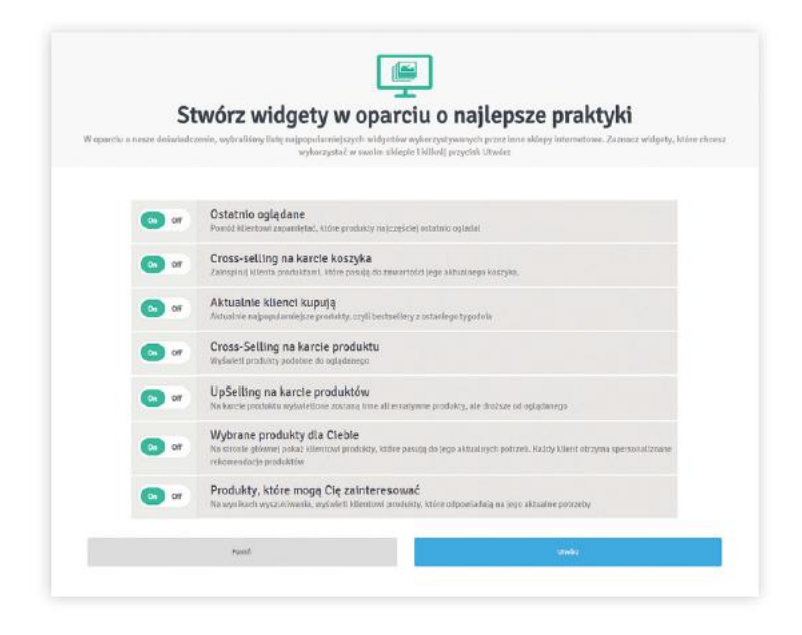

Po zakończonej generacji przejdź do zakładki *Widżety*, którą można znaleźć na górze strony (**C**). Tam pokaże się lista utworzonych widgetów.

Aby wstawić dany widget na stronę, należy kliknąć na przycisk *Pobierz snippet* znajdujący się przy każdej ramce (**D**) i skopiować kod. Następnie należy wstawić ten kod w miejsce docelowe na stronie, w którym ma pojawić się ramka.

Kolejno przejdź do trybu podglądu. Aby to zrobić, należy kliknąć na przycisk *Tryb podglądu*, który znajduje się w prawym górnym rogu Panelu (**E**). Przeglądarki lubią go blokować, dlatego, proszę, upewnij się, że Twoja przeglądarka nie blokuje wyskakujących okienek. Jeśli wszystko poszło jak należy, powinno nastąpić przekierowanie na Twoją stronę, na której pojawi się dodatkowa tabelka – ramka, która w nieostylowanej formie powinna już wyświetlać się w miejscu docelowym. Opisane kroki należy powtórzyć dla każdej ramki, umieszczając jej kod na odpowiedniej stronie.

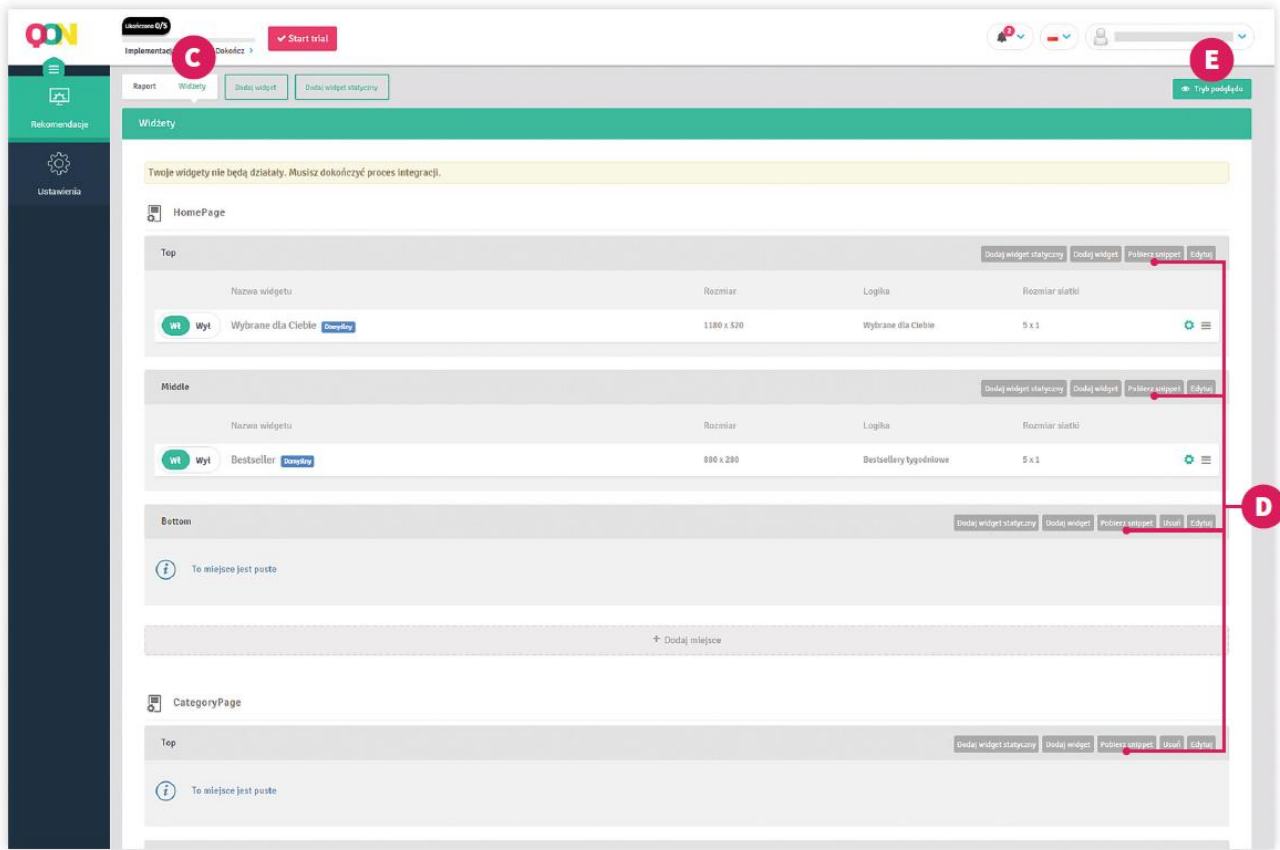

W kolejnym kroku należy dodać parametr (data-product) w snippecie ramki na stronie produktowej, który jest odpowiedzialny za przekazywanie ID produktu. Dzięki temu produkty rekomendowane w ramkach będą dostosowane do obecnie przeglądanego.

Przykładowo:

<div id="\_qS\_1j1he" data-product="12" class="qONjs"></div>

Podobnie należy postąpić na stronie koszyka. Tutaj należy wstawić parametr dataproducts, w którym przekażemy ID produktów znajdujących się w koszyku.

Finalnie taki snippet wyglądał będzie następująco:

```
<div id="_qS_1j1li" data-products="12, 18, 24" class="qONjs"></div>
```
#### **14**

Jeśli chcesz, aby nasze ramki filtrowały się do konkretnej kategorii, należy w naszej ramce przekazać parametr data-filter i podać w nim ID kategorii. Ważne, aby ID było zgodne z tym podanym w katalogu.

Przykładowo, jeśli jesteśmy na stronie kategorii "Obuwie", która ma przypisany numer kategorii "10", to w data-filter musi znaleźć się dokładnie ten numer: <div id="\_qS\_1j1eb" data-filter="10" class="qONjs"></div>

W trakcie prac nad rozmieszczaniem ramek na stronie przydatna może się okazać nasza baza wiedzy: "Dodawanie widgetów"

(<https://howto.quarticon.com/pl/articles/2536162-dodawanie-widgetow>).

Ostatnim etapem będzie dostosowanie wyglądu naszych ramek do layoutu strony. Można to zrobić korzystając z wbudowanego narzędzia drag&drop które pozwala na dowolną edycję wyglądu. Narzędzie to zostało opisane pod tym linkiem: "Kreator widgetów" (<https://howto.quarticon.com/pl/articles/2536749-kreator-widgetow>).

Możliwe jest również bardziej zaawansowane stylowanie z wykorzystaniem HTML, CSS i JS. Pod tym adresem znajdziesz artykuł opisujący kiedy i jak tego używać: "Widget HTML lub JavaScript" ([https://howto.quarticon.com/pl/articles/2536217-widget-html-lub](https://howto.quarticon.com/pl/articles/2536217-widget-html-lub-javascript)[javascript](https://howto.quarticon.com/pl/articles/2536217-widget-html-lub-javascript)).

## **16**

Istnieje również opcja zasilenia naszego silnika danymi historycznymi, tak, aby przy starcie silnika zwiększyć jakość serwowanych rekomendacji. Całość opisana pod tym linkiem: "Historia transakcji" ([https://howto.quarticon.com/pl/articles/2536415](https://howto.quarticon.com/pl/articles/2536415-historia-transakcji) [historia-transakcji\)](https://howto.quarticon.com/pl/articles/2536415-historia-transakcji)).

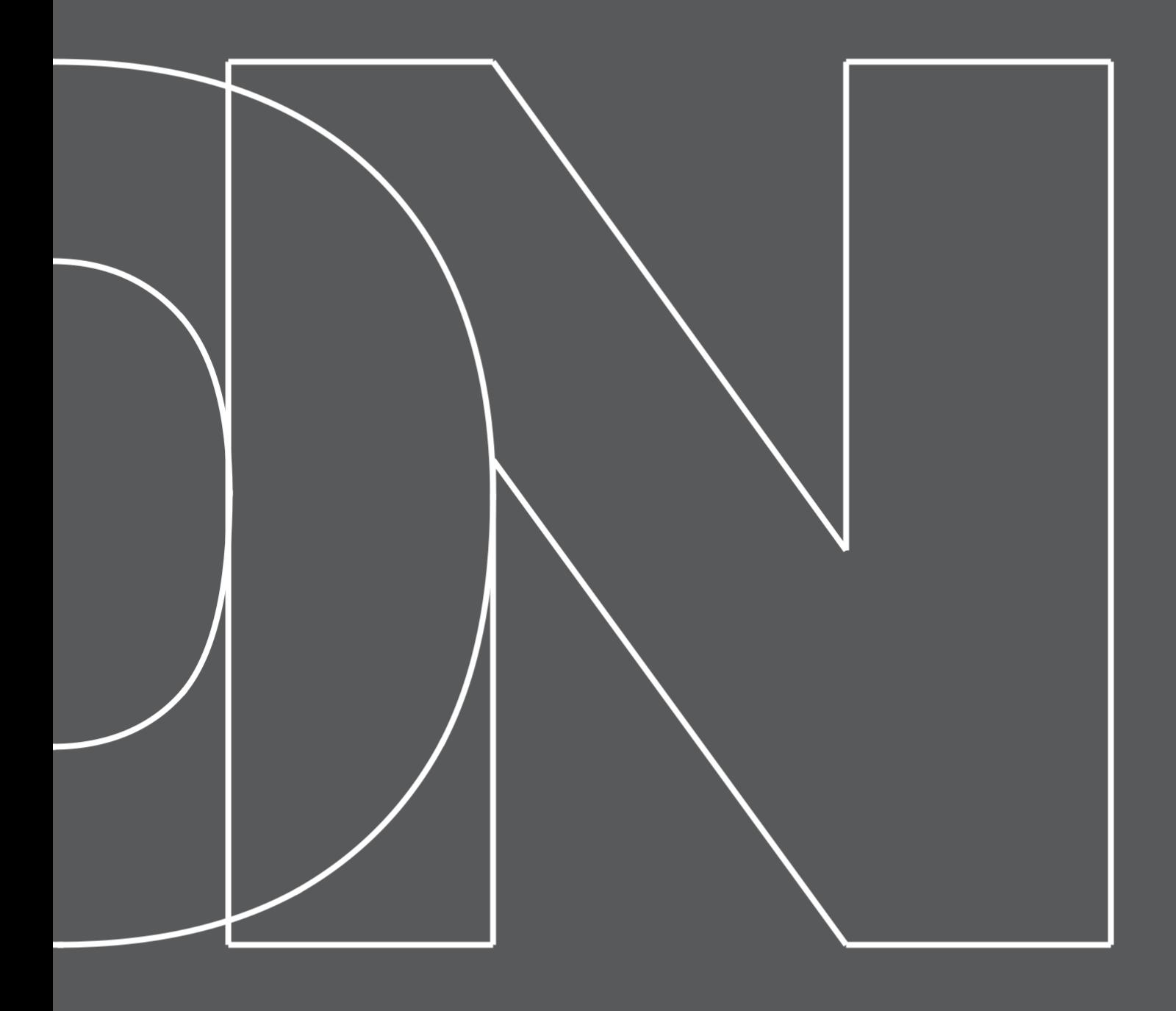

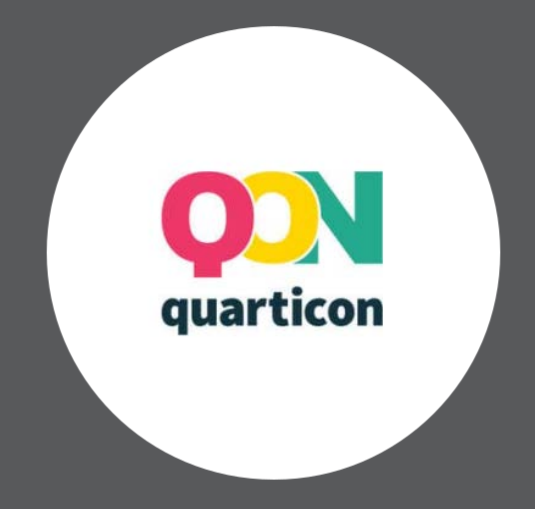

**QuarticOn S.A.**

Al. Jerozolimskie 123A, 02-017 Warszawa| www.quarticon.com | +48 22 844 02 51| NIP: PL5213608082